## Fragen aus der Praxis für die Praxis beantwortet

## Leserfrage:

Wir haben ein Projekt in einem InDesign-Buch organisiert. Die erste Datei im Buch enthält unter anderem das Inhaltsverzeichnis. Damit ist es aber wie verhext: Jedes Mal, wenn wir das Inhaltsverzeichnis aktualisieren, stimmen die Seitenzahlen nicht, und zwar sind sie immer um eins zu klein. InDesign ermittelt also z. B. die Seitenzahl »99« statt der richtigen Seitenzahl »100« 1 . Woran kann das liegen?

## Antwort:

Dies ist eine wirklich verzwickte Situation, vor allem, weil der »Fehler« gar nicht so offensichtlich ist und auch nur bei mehrseitigen Inhaltsverzeichnissen auftritt.

Um zu verstehen, was passiert, müssen Sie sich vor Augen führen, wie die Inhaltsverzeichnisfunktion beim Aktualisieren vorgeht. Schritt 1: Sie löscht das vorhandene Inhaltsverzeichnis. Schritt 2: Sie ermittelt innerhalb Ihres InDesign-Buchs die aktuellen Seitenzahlen.

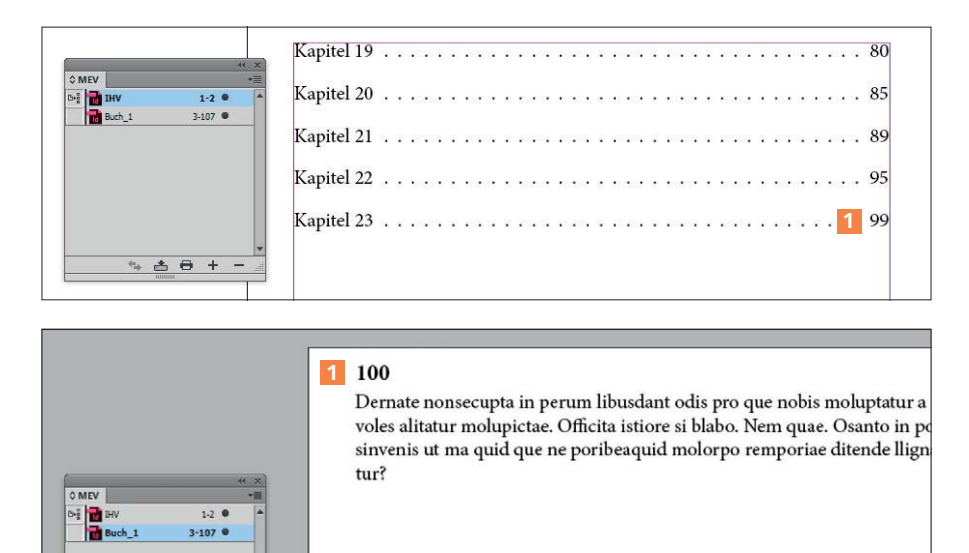

Kapitel 23

Pis sumet invel et explis ipsam sequae. Ur, veleser itiorro magnienis doles

*Auf den ersten Blick verblüffend: Sie haben alle Einstellungen richtig getroffen und das Inhaltsverzeichnis korrekt erstellt, aber es weist beharrlich um eins zu kleine Seitenzahlen auf.*

Schritt 3: Sie fügt das neu ermittelte Inhaltsverzeichnis in den/die dafür vorgesehenen Textrahmen ein. Und schon bei Schritt 1 kommt die Funktion ins Spiel, die für die falschen Seitenzahlen sorgt: die Option LEERE SEITEN LÖSCHEN 2 im Bereich Intelligenter Textumfluss, die Sie in den Programm-

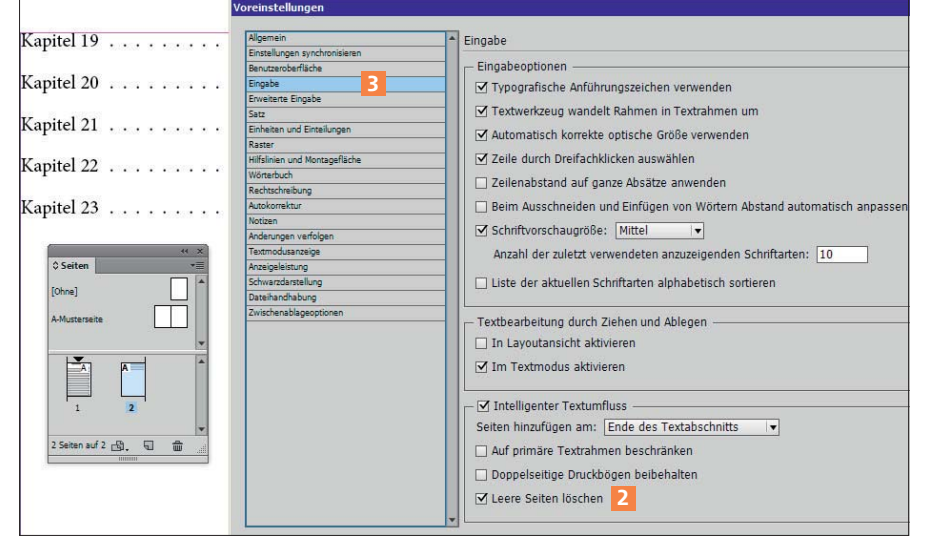

*In der Kategorie EINGABE der VOREINSTELLUNGEN finden Sie diejenige Einstellung, die die falsche Seitenzahl erzeugt. Es ist die angewählte Option LEERE SEITEN LÖSCHEN im Bereich INTELLIGENTER TEXTUMFLUSS.*

voreinstellungen unter Bearbei- $TEN/INDESIGN \rightarrow VOREINSTELLUNGEN$ in der Kategorie Eingabe finden 3 . Warum?

Wenn im Schritt 1 das Inhaltsverzeichnis herausgelöscht wird, sorgt die Option Leere Seiten löschen dafür, dass die zweite Seite des Inhaltsverzeichnisses gelöscht wird. Daraufhin werden sofort die Seitenzahlen im Buch aktualisiert, nämlich um eins vermindert. Jetzt folgt Schritt 2, das Ermitteln der aktuellen Seitenzahlen. Im Schritt 3 wird das neue Inhaltsverzeichnis eingesetzt, und dabei wird vom intelligenten Textumfluss die benötigte zweite Seite wieder eingefügt. Wiederum werden im Buch alle Seitenzahlen angepasst, jetzt um eins erhöht, und schon sind alle Seitenzahlen um eins zu klein.

Die Abhilfe: Deaktivieren Sie die Option Intelligenter Textumfluss in der Inhaltsverzeichnis-Datei.